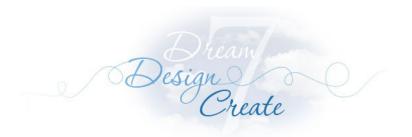

# EQ7 IMAGE LESSONS Lesson 2: Working with Square Symmetry

- Creating a New Project
- Adding Photos from the Library
- Editing an Image to the Image Worktable
- Applying Square Symmetries

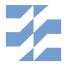

The Electric Quilt Company
419 Gould Street, Suite 2 | Bowling Green, Ohio 43402
www.electricquilt.com | techsupport@electricquilt.com

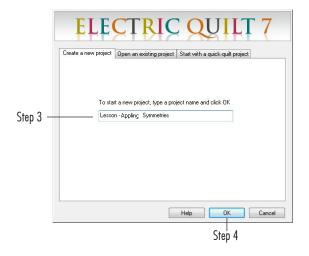

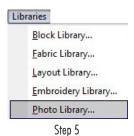

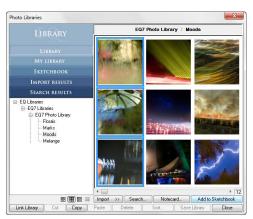

Step 6

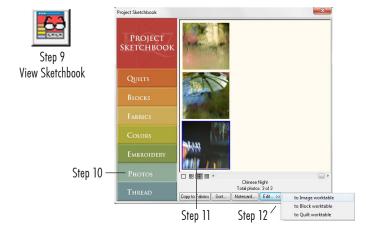

# **Lesson 2 - Working with Square Symmetry**

## **Create a New Project**

- 1 Double-click the EQ7 icon on your desktop to open the program. You'll see the EQ7 splash screen.
- 2 When the Tip of the Day appears, click Close.
- 3 Leave the Project Helper set to Create a new project and type: Lesson – Applying Symmetries
- 4 Click OK.

### **Add Photos from the Library**

- 5 On the top menu bar, click LIBRARIES > Photo Library.
- 6 Click on Moods.
- 7 Click Add to Sketchbook in the bottom-right corner of the library window THREE TIMES to add the first three moods images.
- 8 Click **Close** to put the library away.

### Edit an Image to the Image Worktable

- 9 Click the **View Sketchbook** button.
- 10 Click the **Photos** section.
- 11 Select the third photo in the Sketchbook.
- 12 Click Edit > to Image worktable.

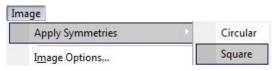

Step 13

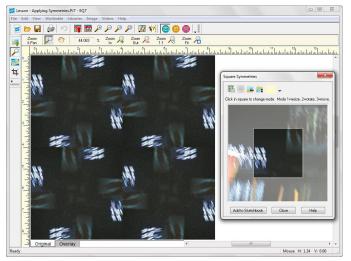

Square Symmetry

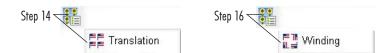

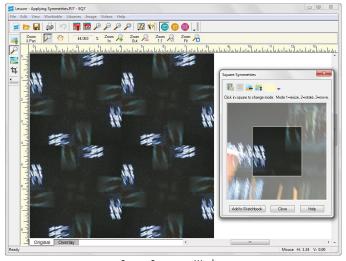

Square Symmetry, Winding

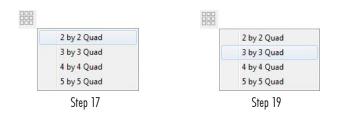

### **Applying Square Symmetries**

- 13 Click IMAGE > Apply Symmetries > Square. A new window will appear. There are buttons across the top. Below is your image with a square over it. Everything in the square shows up dark. Everything outside the square shows up as a transparency.
- 14 Click the first button at the top to see the dropdown box for the style of rotations and flips. Choose the first item in the list and watch the worktable image update.
- 15 Repeat the previous step to try a few different styles from the dropdown box.
- **16** Choose the **Winding** style in the dropdown. (That's one of our favorites.)
- 17 Click the next button over to *Select the size*. Choose **2 by 2 Quad.**
- 18 Click the button again and try 3 by 3 Quad, then 4 by 4 Quad, and finally 5 by 5 Quad. Watch the worktable image update each time as you click.
- 19 Click the button again and choose 3 by 3 Quad. (This will let us see large squares still so we can see what is happening on the worktable.)

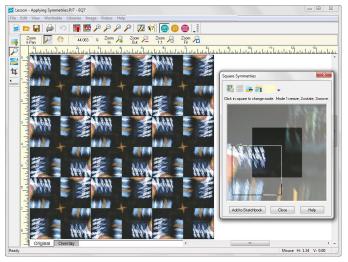

Step 20

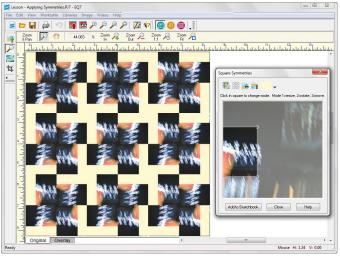

Step 21

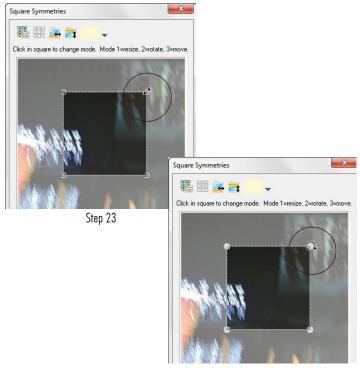

20 Position your cursor *inside the dark square*. Click and hold and drag the square around on the image in this window. Watch the worktable image update as you move the square.
 21 If you drag the square past the edge of the image, this is when

- 21 If you drag the square past the edge of the image, this is when that ivory canvas color comes into play. If you keep the square on the image, you won't need to set the color.
- 22 Move the square so it is positioned inside the image.
- 23 Click in the center of the square ONE time. Hover (position without clicking) your cursor over one of the corners of the dark square. Your cursor will change to a double-sided arrow. This shows you are now in resizing-mode.
- 24 Click in the center of the square ONE more time. Hover (position without clicking) your cursor over one of the corners of the dark square. Your cursor is now a curved arrows to show you're in rotating-mode. Read what is written just above the image: "Click in square to change mode: Mode 1= resize, Mode 2= rotate, Mode 3 = move." Did you see how it changed each time? To change between the modes you just click in the center of the square.

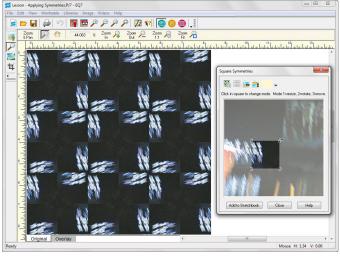

Step 25

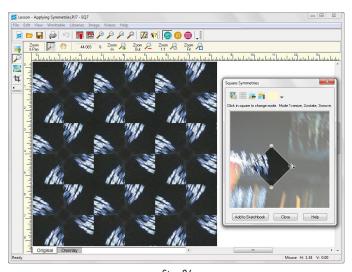

Step 26

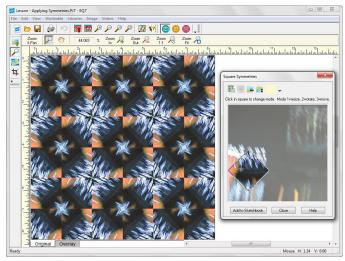

Step 28

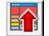

Step 29 Add to Sketchbook

- 25 Click in the center of the square TWO MORE TIMES to return to resizing-mode. Position your cursor over the corner of the square. Drag the corner in toward the center of the square a little to make the square smaller.
- 26 Click in the center of the square ONE more time. Now you are in rotating mode. Hover (position without clicking) your cursor over one of the corners of the dark square. (You are now in rotating-mode.) Drag the corner around in a circle to rotate the square.
- 27 Click ONE last time in the center of the square to return to move-mode.
- 28 Move the updated square around on the image to see how symmetries on the worktable image have been updated.

### Note

You can also move the square while in resize- or rotate-mode.

- **29** Click **Add to Sketchbook** (beneath the image) when you're done to add the worktable image to your Sketchbook and this project.
- **30** Repeat steps 9-29 for the other images in the Sketchbook to see what kind of symmetries you can get with those images.
- 31 Click the **X** in the top-corner of the program when you're done. That's it for the image lessons. We hope you enjoyed them.

### Notes

- You can do this lesson with your own images right off your computer.
- The main purpose for using images in EQ7 is for creating photo quilts and projects, which require printing your image onto fabric. For this, high resolution images are not needed. EQ7 is not an image manipulation program which works primarily on one image file at a time. EQ7 works on one project file at a time and that project may contain blocks, fabrics, quilts, photos, embroidery, thread, etc. Therefore, keeping file sizes for images small will help the program run more smoothly. It's highly recommended that after importing an image, you first check the size of the image in IMAGE > Image
   Resize. If your image is large, change the size before working. See Chapter 9 in the User Manual for "Reviewing and Changing Image Size" or click IMAGE > Image Resize, then click the Help button to learn more.